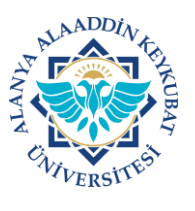

## **ALANYA ALAADDİN KEYKUBAT ÜNİVERSİTESİ ELEKTRONİK BELGE YÖNETİM SİSTEMİ (EBYS) KULLANICI KILAVUZU EL KİTABI GÜNDEM EVRAKI HAZIRLAMA KILAVUZU**

Senato, Üniversite Yönetim ve Üniversite Disiplin Kurulu gündem evrakı hazırlama işlemleri aşağıda belirtilen işlemlere göre yapılır.

EBYS sisteminden sadece yukarıdaki ilgili evraklar hazırlanarak e-imzaya sunulabilir. Birimler; yönetim kurulu, bölüm kurulu vb. gibi alınacak kararları Word ortamında hazırladıktan sonra tarayarak EBYS'de "**Evrak>>>Giden Evrak>>>Harici Kurum İçi Giden Evrak>>>Ekle veya Tara ve Ekle"** menüsünden ekleyerek e-imzaya sunabilirler.

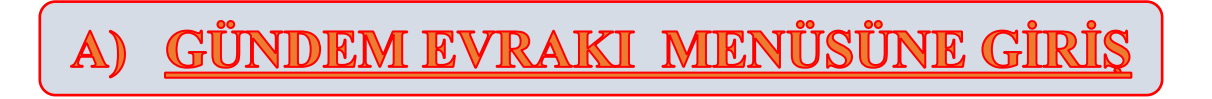

1. Ana sayfada; "Evrak>>>Giden Evrak>>>**Gündem Evrakı**>>>**Ekle**" tıklanır.

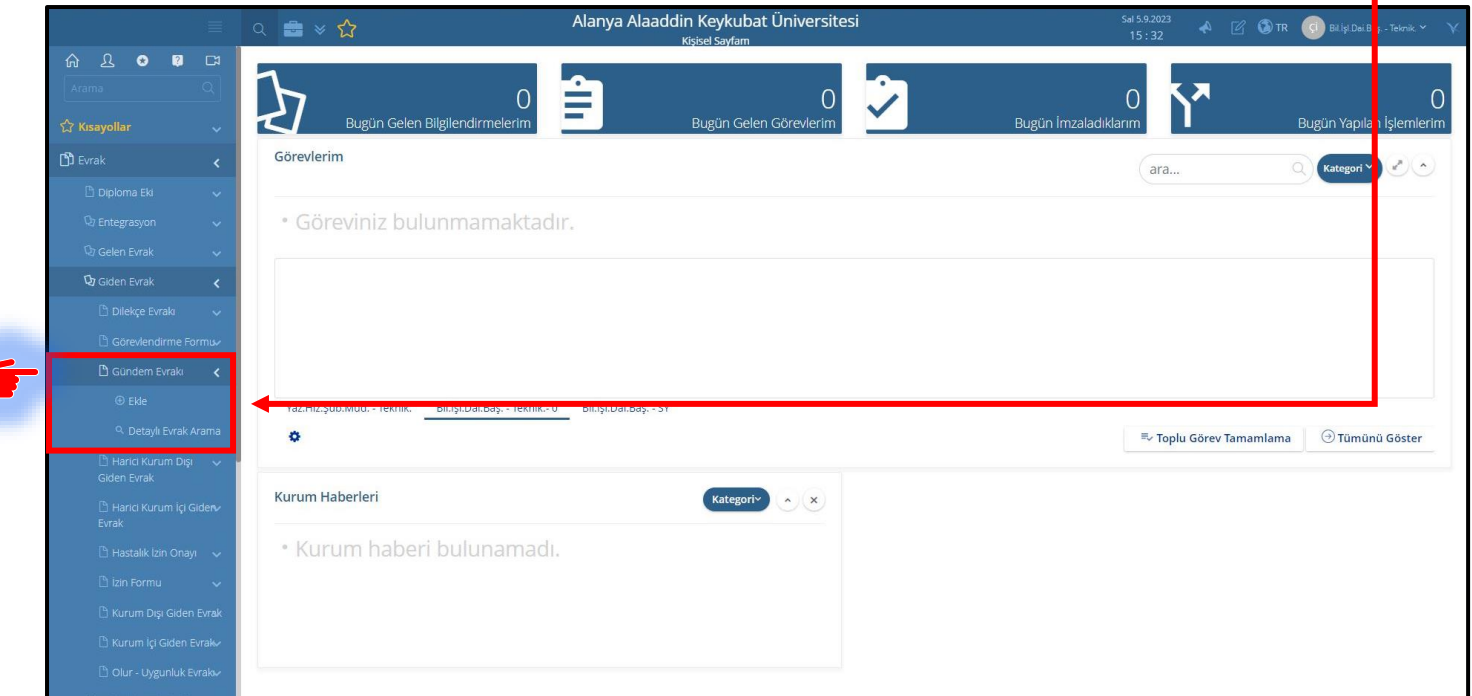

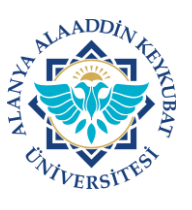

## **ALANYA ALAADDİN KEYKUBAT ÜNİVERSİTESİ ELEKTRONİK BELGE YÖNETİM SİSTEMİ (EBYS) KULLANICI KILAVUZU EL KİTABI GÜNDEM EVRAKI HAZIRLAMA KILAVUZU**

## **GÜNDEM EVRAKI HAZIRLAMA B)**

1. Gelen ekranda; normal kurum içi ve kurum dışı giden evrak ekleme gibi **"Diğer"** alanında yer alan kırmızı renkli başlıkların (zorunlu) doldurulması/düzenlenmesi gerekmektedir.

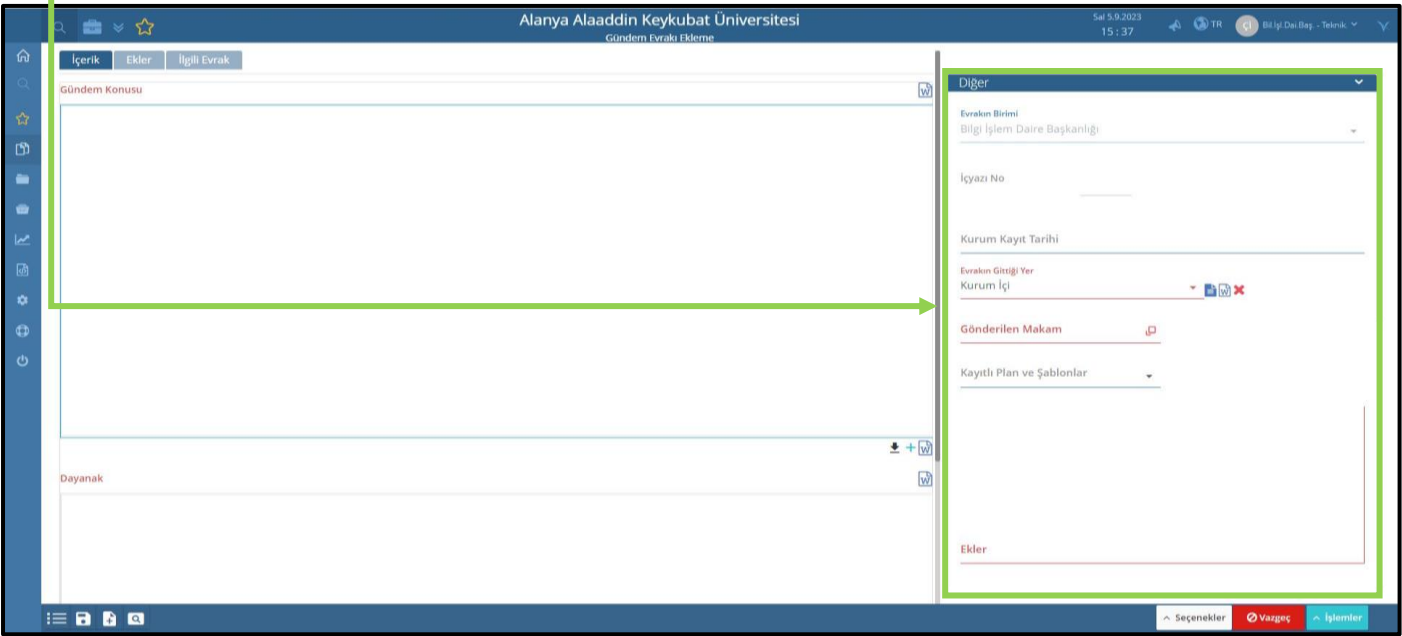

2. Gündem konusu, Dayanağı ve Önerisi solda yer alan alanlara kısa ve anlaşılır şekilde yazılır.

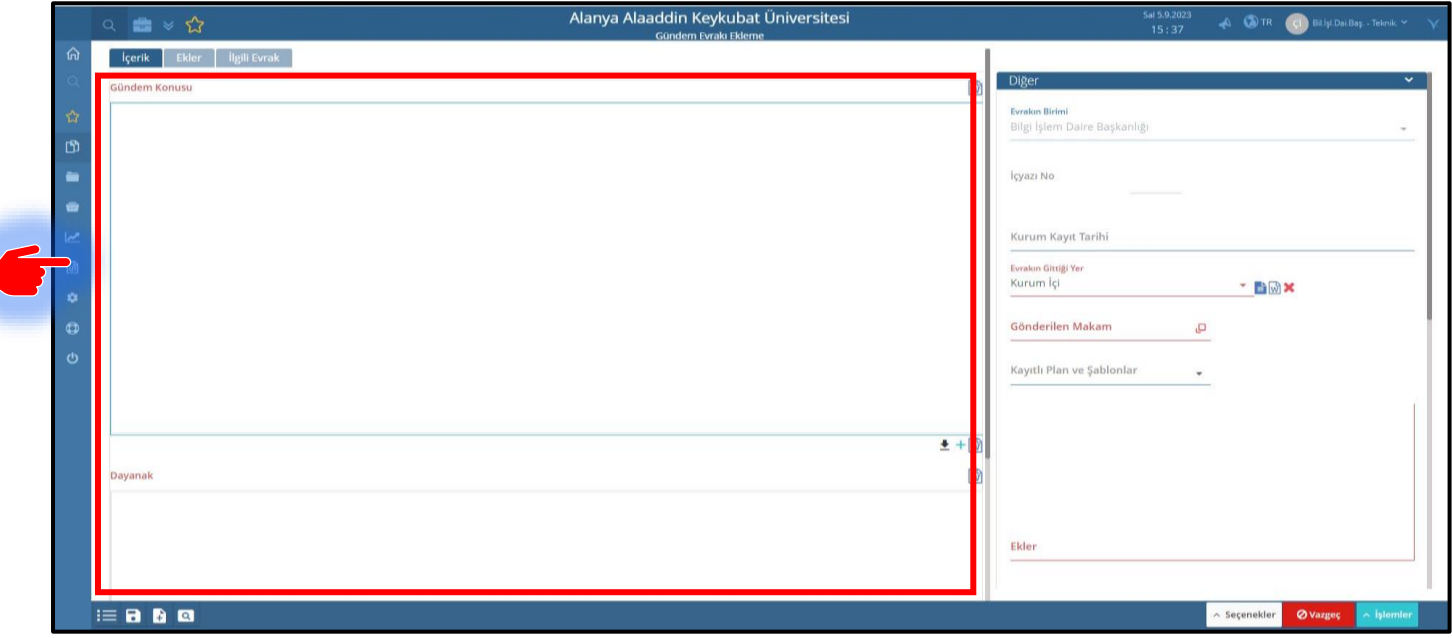

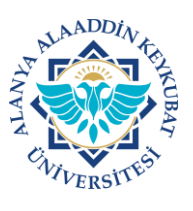

## **ALANYA ALAADDİN KEYKUBAT ÜNİVERSİTESİ ELEKTRONİK BELGE YÖNETİM SİSTEMİ (EBYS) KULLANICI KILAVUZU EL KİTABI GÜNDEM EVRAKI HAZIRLAMA KILAVUZU**

3. Gündem evrakın ekleri varsa ekler sekmesinden yüklenir. Ekler sekmesinde, EBYS sisteminde yer alan evrak/evraklar yüklenebileceği gibi bilgisayarınızda yer alan evrak da yüklenebilir. **Bunun için ilgili alandan seçim yapılır.**

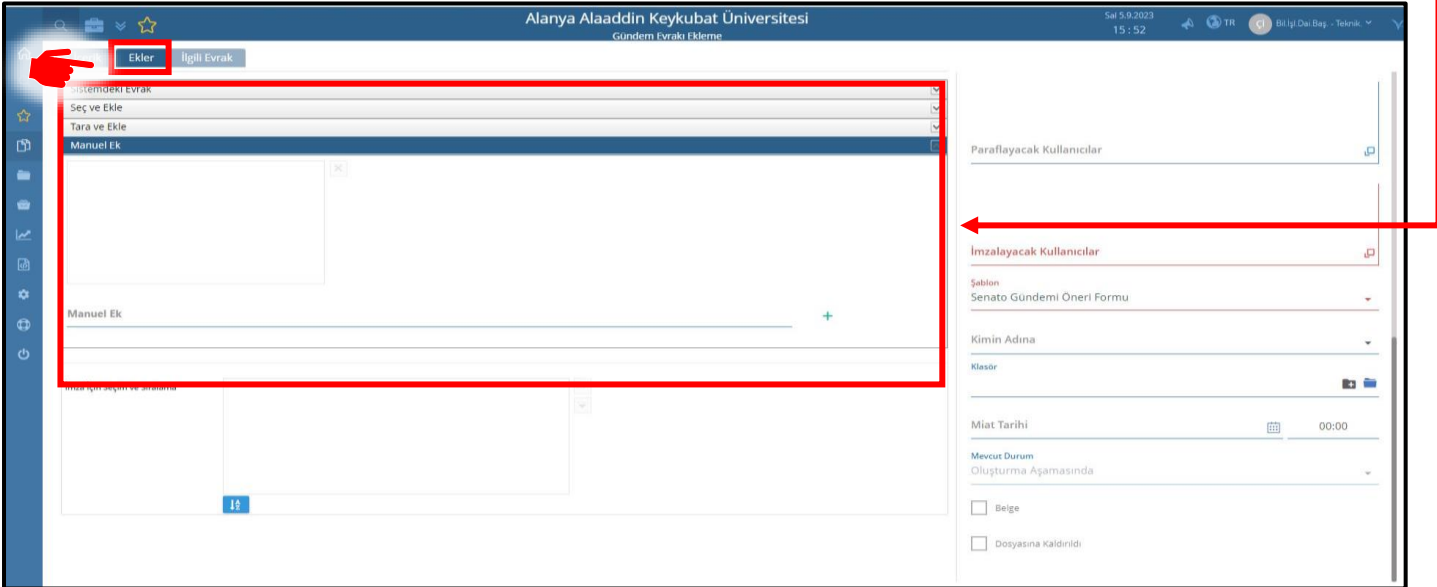

4. Tüm gerekli işlemler yapıldıktan sonra "**İşlemler**>>>**E-imza ile Onaya Sun**" tıklanarak işlemler tamamlanır.

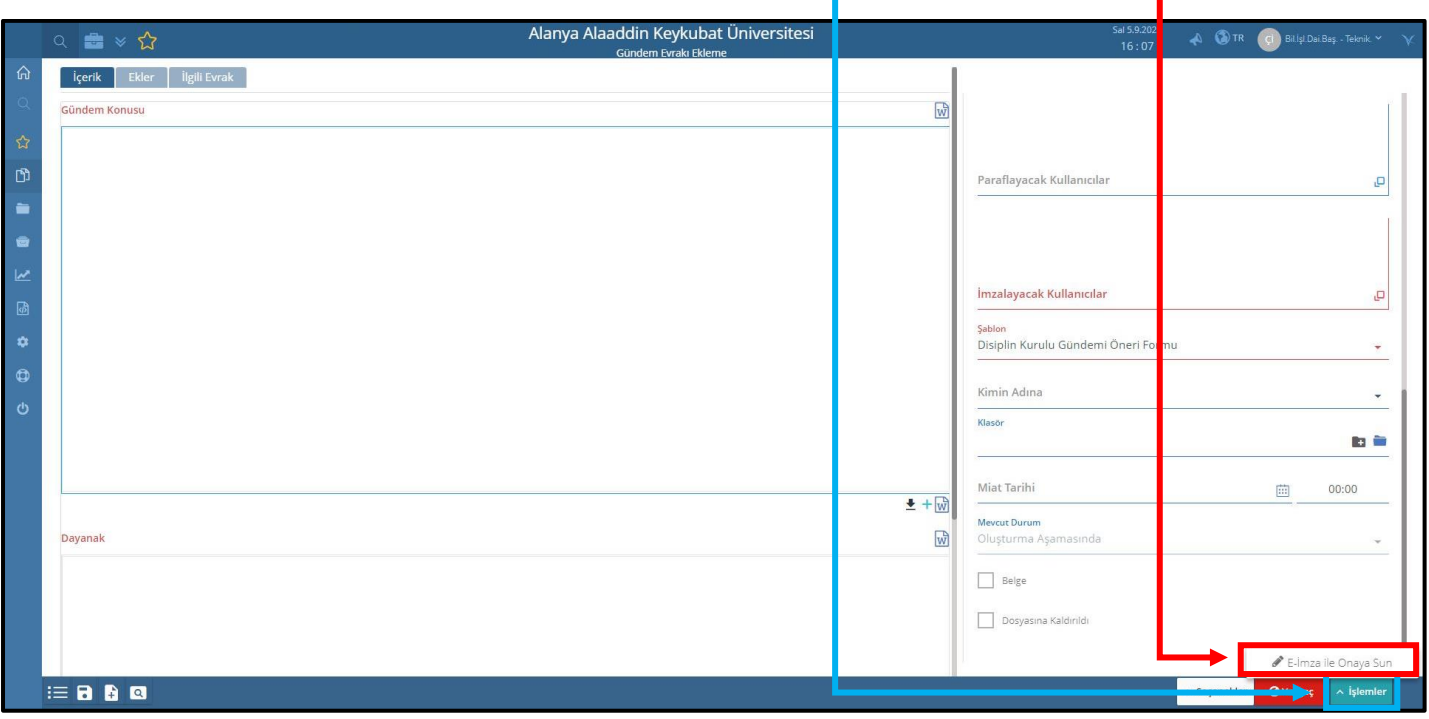

Gündem evrakı ekleme işlemi tamamlanmıştır.